# Handbuch Rivendell Radio Helsinki

Christian Pointner, equinox@helsinki.at Robert Vogel, vogel@mur.at

17. Mai 2010

### Zusammenfassung

Die Radioautomatisierung Rivendell ist eine Softwarelösung auf der Basis von Opensource Software.

# Vorwort

Vielen Dank, fur die Geduld und Zeit, die der Verein in der Implementierungs- ¨ phase aufbrachte. Nur mit dieser Hilfe von konnte das Projekt verwirklicht werden.

# Inhaltsverzeichnis

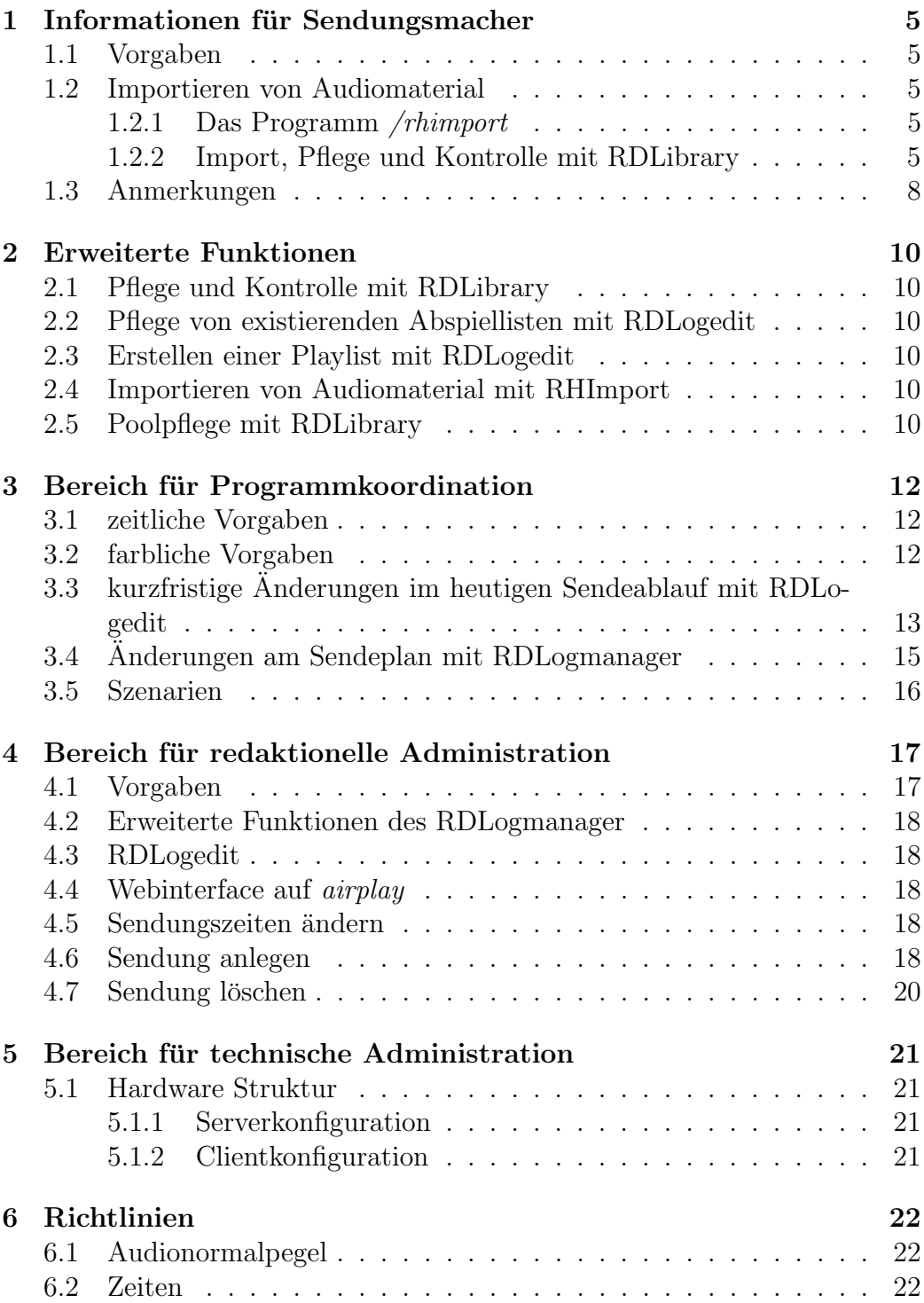

# 7 Grenzen 23

4

# 1 Informationen für Sendungsmacher

# 1.1 Vorgaben

- 1. Die Sendelänge darf im Regelfall nicht überschritten werden, da eine mögliche Folgesendung die Vorherige beendet. Ausnahmen bedarf es einer Rücksprache mit der Redaktion.
- 2. Findet die Sendung regelmäßig statt und bedarf es keiner expliziten Freischaltung der Sendung, kann die Datei in den entsprechenden Ordner bis unmittelbar vor der Sendung gestellt werden.
- 3. Der Importvorgang muß vor dem Beginn der Sendung abgeschlossen sein.

# 1.2 Importieren von Audiomaterial

### 1.2.1 Das Programm /rhimport

Das Importieren von Audiomaterial erfolgt mit dem Programm rhimport, zu finden in Applications - Accessories - rhimport. Rhimport kann in 2 Modi betrieben werden - der Sendungs- und Poolmodus (Schaltfläche oben links). Für die meisten SendungsmacherInnen kommt nur der Sendungsmodus in Betracht. Die Oberfläche von rhimport ist so aufgebaut, daß man im zweiten Bereich von oben aus betrachtet und mit Dropbox überschrieben, die Sendungen auswählen kann, die man betreut. Ist diese nicht auswählbar.

Achtung! Nach dem erfolgten Import in die Automation verschwindet das Audiomaterial aus dem Ordner!

### 1.2.2 Import, Pflege und Kontrolle mit RDLibrary

Es gibt weiterhin die Möglichkeit Audiodateien über das Programm RDL brary zu importieren. RDLibrary befindet sich unter  $\text{Anwendung}$   $\rightarrow$  Sound  $\rightarrow$  RDLibrary.

Die Rivendell Library Abbildung 1 besteht aus mehreren Objekten, Carts genannt. Ein Cart ist ein Datenbehälter, der Audiomaterial dem System bereitstellt.

Der Spalte Group entnehmen Sie die Zuordnung des Carts zu einer bestimmten Sendung. Weiterhin ist die Länge und der Titel der Sendung dargestellt. Durch markieren eines Carts und Betätigen des Edit Buttons erhalten Sie genauere Informationen. Durch markieren eines Carts und Betätigen des Edit Buttons erhalten Sie die Ansicht *Abbildung 2* für die darin liegende Audiodatei.

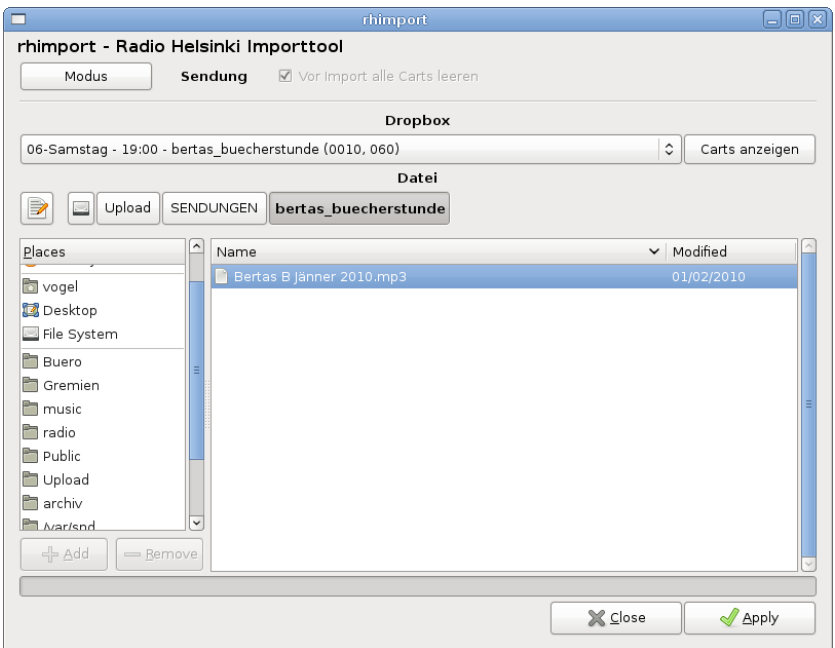

Abbildung 1: rhimport

|                           |          |                                                             |                                        | RDLibrary - Host: public-05, , User: vogel        |                                                      |           |               |                         |
|---------------------------|----------|-------------------------------------------------------------|----------------------------------------|---------------------------------------------------|------------------------------------------------------|-----------|---------------|-------------------------|
|                           | Filter:  | Group: Radiodialo<br><b>X</b> Show Audio Carts              | <b>Scheduler Code:</b><br>$\mathbf{r}$ | X Show Macro Carts                                | $\overline{\phantom{0}}$<br><b>Show Note Bubbles</b> |           | <b>Search</b> | Clear                   |
|                           | CART     | <b>GROUP</b>                                                | LENGTH                                 | <b>TITLE</b>                                      |                                                      |           |               |                         |
|                           | € 501300 | Radiodialo                                                  |                                        | 59:56.5 radiodialoge_2009-29-12-2009_16-36-07.mp3 |                                                      |           |               |                         |
|                           |          | $\leftarrow$ 501301 Radiodialo                              |                                        | 59:56.5 radiodialoge_2009-02-11-2009_19-33-31     |                                                      |           |               |                         |
| $\overline{\blacksquare}$ | Add      | $\begin{array}{c} \cdots \cdots \cdots \end{array}$<br>Edit | Delete                                 | Free:                                             | 405h 41m                                             | Rip<br>CD | Reports       | $\overline{1}$<br>Close |

Abbildung 2: RDLibrary

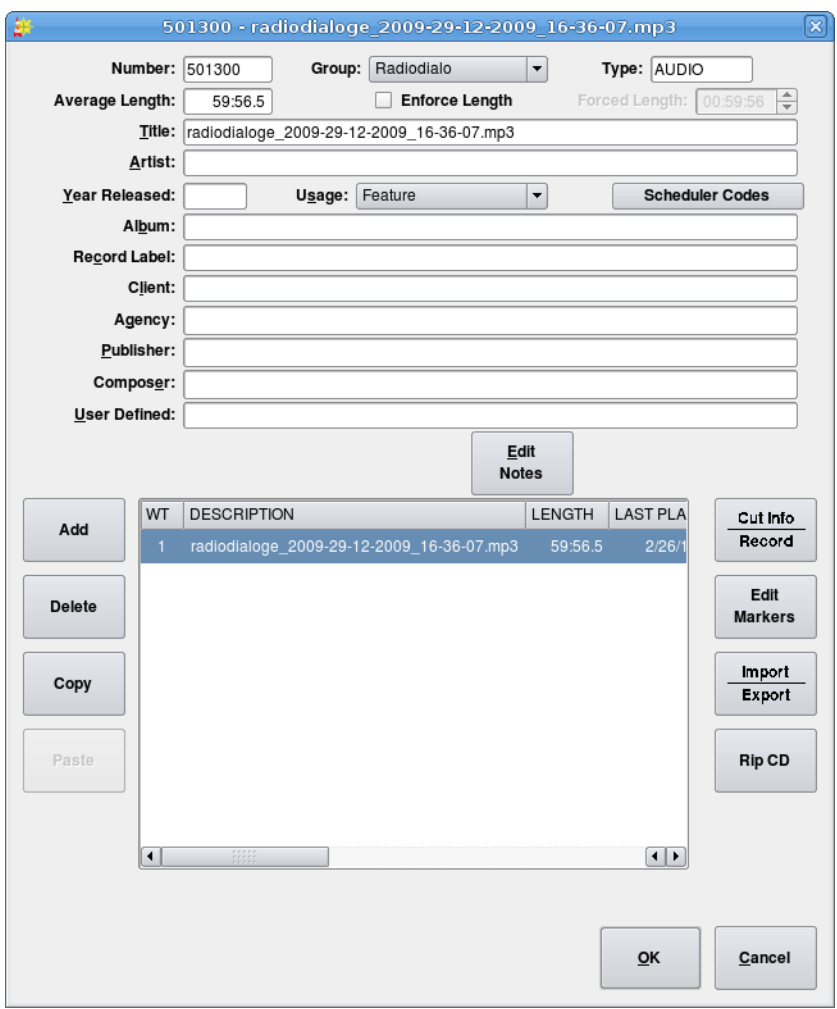

Abbildung 3: Cart

Neben den Informationen in Abbildung 2 (ähnlich einem ID3Tag) über Titel, Album und Erscheinungsjahr kann uber das Feld "Cut Info/Record" ¨ oder "Edit Markers" die Datei angehört werden.

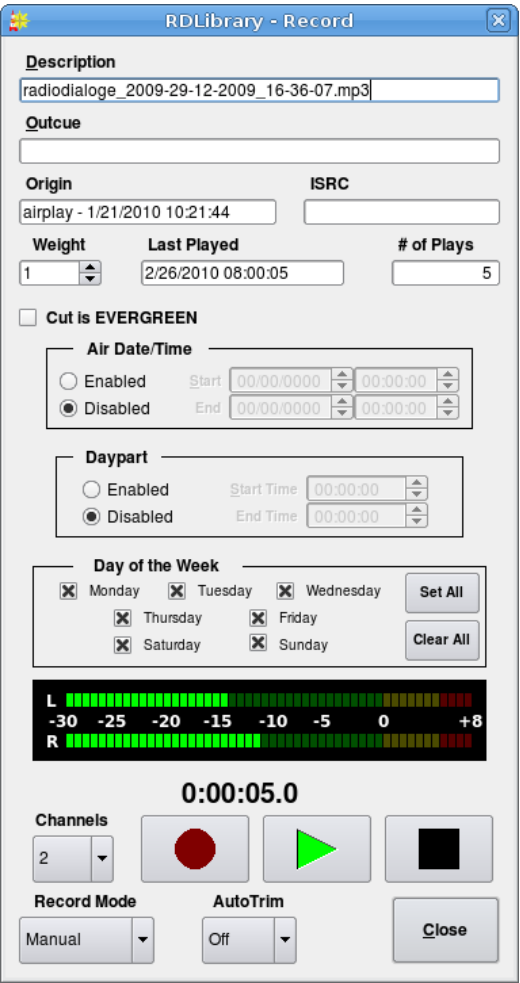

Abbildung 4: Cut Info

Insbesondere in der Ansicht "Edit Markers" Abbildung 3 besteht die Möglichkeit durch Bedienen von "Cut Start" und "Cut End" direkten Eingriff auf den Start und Endpunkt des Sendematerials auszuüben.

# 1.3 Anmerkungen

Wie Sie vielleicht bemerkt haben beginnt die Darstellung des Titels manchmal mit "imported from". Diese Darstellungsweise entsteht dann, wenn der Titel beim Importieren dem ID3Tag (bei mp3s) nicht entnommen

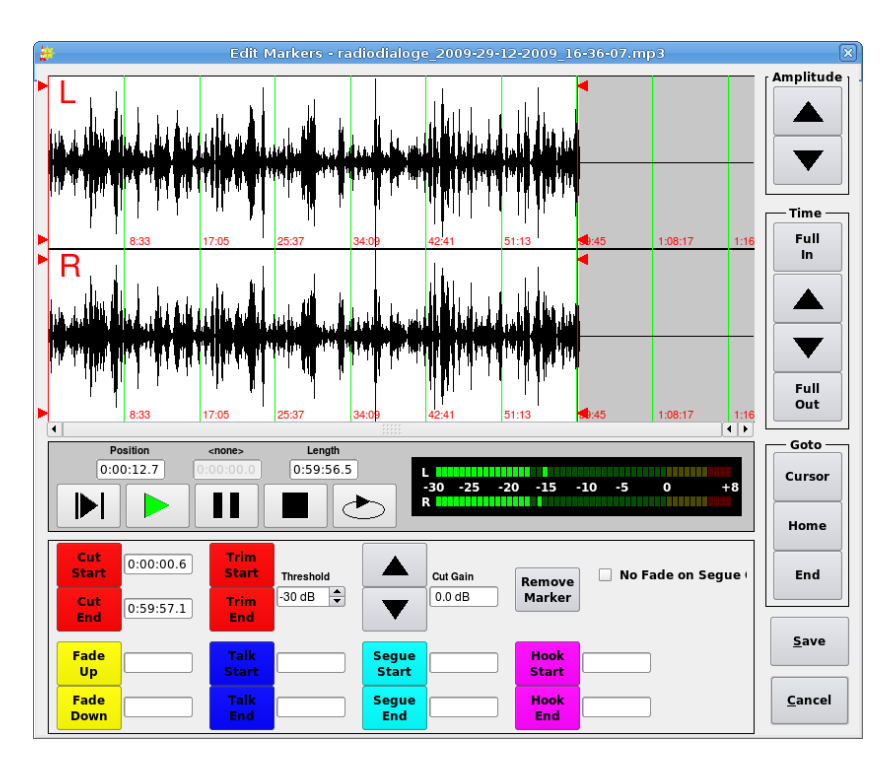

Abbildung 5: Cut

werden konnte. Wie wissen, daß ID3Tag kleinergleich Version 2.3 funktioniert und die Werte Titel, Artist, Album und Jahr übernommen werden.

- Erfahrungsgemäß dauert das Einpflegen (über den Ordner /programm) einer 60minutigen Sendung im mp3-Format (128kbps) etwa 30 Sekunden. Je ¨ schlechter die Qualität des Ausgangsmaterials ist, desto länger dauert der Vorgang. Sollte die Datei nach 3 Minuten nicht aus dem Ordner verschwunden sein, ist es nötig die Technik zu kontaktieren.
- Wir raten dazu die importierte Sendung in der Library anzuhören. Uber diesen Weg lassen sich Irrtümer weitgehen ausschließen und man kann das tatsächlich gesendete Material (für das man verantwortlich ist) auf Pegeldifferenzen, Benennungen und genaue Länge hin kontrollieren.

# 2 Erweiterte Funktionen

Dieses Kapitel richtet sich einerseits an Sendungsmacher, die mit mehr als einer Datei vorproduzierten Inhalt gestalten, andererseits an Musikredakteure, die Musikpools pflegen. Diesen Sendungsmachern bzw Sendungen sind mehrere Carts im Librarybereich zugeordnet.

Anmerkung: Die Funktionen hier sind noch nicht hundertprozentig durchgetestet. Die derzeitige und meistens populierte Vorgabe "1 Datei pro Sendung" ist die garantierte und stabile Variante, daß eine vorproduzierte Sendung abgespielt wird.

## 2.1 Pflege und Kontrolle mit RDLibrary

Bevor man eine Abspielliste mit neuem Material befüllt, sollten alte Dateien aus der Library gelöscht werden. Ein oder mehrere Dateien können markiert und mit "Delete" gelöscht werden. Es ist nicht möglich de Löschvorgang rückgängig zu machen.

Vorsicht: Entstehen durch löschen einzellner Carts Lücken, so füllt Rivendell beim Importierten die Lücken im Cartbereich. Es ergeben sich möglicherweise nicht gewollte Abspielreihenfolgen.

Der einfachste Weg Audiomaterial in Rivendell zu importieren geht auch hier über den Ordner */programm*. Wir empfehlen für eine neue Sendung alle Carts zu löschen und dann zu importieren.

# 2.2 Pflege von existierenden Abspiellisten mit RDLogedit

Offnen Sie das Programm RDLogedit und Doppelklicken Sie das zu bear- ¨ beitende Log Ihrer Sendung. Es kann nun die Abspielreihenfolge Wichtig: derzeit ist es noch wichtig, daß am Anfang und Ende die MACRO-CARTS (Sendung Beginnt/Sendung endet) stehen. Im nächsten Update wird diese Vorgabe verschwinden.

## 2.3 Erstellen einer Playlist mit RDLogedit

## 2.4 Importieren von Audiomaterial mit RHImport

### 2.5 Poolpflege mit RDLibrary

Der auch hier einfachste Weg Audiomaterial in Rivendell zu importieren ist der Weg über den Ordner / programm/pool/poolX. Die Filter-, Sortier und Suchfunktion der Library (im oberen Bereich) sind nützliche Hilfen, um den Überblick über hunderte Dateien in den Pools zu behalten.

Vorsicht: Rivendell füllt beim Importierten Lücken im Cartbereich.

# 3 Bereich für Programmkoordination

### 3.1 zeitliche Vorgaben

Audiomaterial für bereits eingetragene Sendungen können Sie bis unmittelbar vor der Sendung eingepflegen.

Der Augenmerk jetzt liegt auf den Zeitpunkten sowohl für den heutigen als auch den Logs fur die kommenenden Tage. Folgende Zeiten sind zu beachten: ¨ vor 22:00 - ist die letzte Anderungen für Sendeablauf des morgigen Tages im Wochenblatt möglich, da die Logs für den morgigen Tag immer um 22:00 Uhr neu generiert werden. Manuelle Anderungen der Logs mit RDLogedit ¨ vor diesem Zeitpunkt überschreibt RDLogManager.

nach  $22:00$  - Anderungen am heutigen (zwischen  $22:00$  und  $24:00$  editiert, dem morgigem) Programm sind nur über RDlogedit möglich!

4-Wochen-Rythmus - Radio Helsinki folgt einem 4 Wochen dauernden Rythmus. Der Kontrollbildschirm im Foyerraum stellt oben rechts farblich "Woche X" dar. Farblich gekennzeichnet sind die Wochen auch am Jahresplan im Redaktionsraum. (Weiterhin dargestellte Informationen am Bildschirm im Foyer siehe Kap 1.3)

1 Minute vor Mitternacht - zwischen 23:59:00 Uhr und 00:00:01 Uhr durfen keine Sendungen starten, eine bereits laufende Sendung ist kein Pro- ¨ blem! Der früheste Zeitpunkt am Tag für eine Sendung ist 00:00:01.

### 3.2 farbliche Vorgaben

Der 4-Wochenythmus von Radio Helsinki:

- 1. Woche 1 Blau
- 2. Woche 2 Gelb
- $3.$  Woche  $3$  Grün
- 4. Woche 4 Rot

In welcher Woche wir uns im Moment befinden ist am Kontrollbilschirm (Foyer) und farblich gekennzeichnet am Jahreskalender im Redaktionsraum ersichtlich.

Für die stündliche Zuordnung (hilfreich für den Wochenplan für Woche 1 bis 4) geben wir für Clocks folgende Farben vor:

1. Grün: Sendezeit ist wöchentlich, vorproduziert und von 1 Sendung belegt

- 2. Blau: Sendezeit teilen sich mehrere Sendungen (diese Sendungen mindestens sind nicht wöchentlich)
- 3. Rot: mindestens 2 Sendungen gemeinsam in einer Stunde (auch wenn wöchtlich)
- 4. Orange: nur Programmvorschau in dieser Stunde

z.B. eine Sendestunde, die w¨ochentlich stattfindet und sich mit der Programmvorschau eine Sendestunde teilt ist Rot. Der für Rivendell "ideale Normalfall" ist Grün, auf alle Anderen ist besonders zu achten.

# 3.3 kurzfristige Änderungen im heutigen Sendeablauf mit RDLogedit

Wir unterscheiden zwischen 3 verschiedenen Arten von Logs. Es gibt Logs für die einzellnen Sendungen, die Hintergrundmusik und die Tageslogs. Musikund Tageslogs enthalten im Namen ein Datum (für den entsprechenden Tag, dem Musiklog ist ein "M" vorgestellt) Im Programm RDLogedit hat man (rechteabhängig) direkten Zugriff einerseits auf die täglich abspielenden Logs andererseits auch Zugriff auf die einzellnen Sendungslogs. Die Sendungsmacher sehen nur "Ihr" Log.

|                        |             | RDLogEdit - Host: public-05, User: vogel |                         |                |              |                | Ι×<br>o                |
|------------------------|-------------|------------------------------------------|-------------------------|----------------|--------------|----------------|------------------------|
|                        | LOG NAME    | <b>DESCRIPTION</b>                       |                         | <b>SERVICE</b> | <b>MUSIC</b> | <b>TRAFFIC</b> | $TRA -$                |
| ✔                      | 2010 03 15  | Sched Wk1 log                            |                         | Sched Wk1      | ۵            | ు              | ا ت                    |
| ✔                      | 2010 03 16  | Sched Wk1 log                            |                         | Sched Wk1      | ۵            | ు              |                        |
| ✔                      | 2010 03 17  | Sched Wk1 log                            |                         | Sched Wk1      | ۵            | ు              |                        |
| ✔                      | 2010 03 18  | Sched Wk1 log                            |                         | Sched Wk1      | a            | Q              |                        |
| ✔                      | 2010 03 19  | Sched Wk1 log                            |                         | Sched Wk1      | ۵            | ۵              | ا ت                    |
| ✔                      | 2010 03 20  | Sched Wk1 log                            |                         | Sched Wk1      | ۵            | ۵              | ا ت                    |
| ✔                      | 2010 03 21  | Sched Wk1 log                            |                         | Sched Wk1      | ۵            | ۵              | ا ت                    |
| ✔                      | 2010 03 22  | Sched Wk2 log                            |                         | Sched_Wk2      | Ω            | ు              | ا ت                    |
| ✔                      | 2010 03 23  | 2010_03_23 log                           |                         | Sched Wk2      | Ω            | Q              | ا ت                    |
| ✔                      | 2bconfirmed | 2bconfirmed log                          |                         | 2bconfirme     | Ω            | ు              | ا ت                    |
| ✔                      | 60minutesof | 60minutesof log                          |                         | 60minutes      | a            | a              | ا ت                    |
| ✔                      | 926Hertz    | 926Hertz log                             |                         | 926Hertz       | Ω            | a              | G.                     |
| ✔                      | acr         | acr log                                  |                         | acr            |              |                |                        |
| ✔                      | adfr        | adfr log                                 |                         | adfr           |              |                |                        |
| $\left  \cdot \right $ | <b>SSSS</b> |                                          |                         |                |              |                | $\left  \cdot \right $ |
| Add                    | Edit        | <b>Delete</b>                            | Voice<br><b>Tracker</b> | Log<br>Report  |              |                | Close                  |

Abbildung 6: rdlogedit

Durch Markieren und "EDIT" (oder Doppelklick) erhält man den Edit Log Dialog. Markieren Sie die zeiliche Stelle, vor die eine weitere Sendung hinzugefügt werden soll. Im Dialog (Bild) ist darauf zu achten, daß die Zeit "Start at" einen festgelegten Wert hat. Die "Transition Type" muß STOP sein. Mit "Select Cart" fügt man die gewünschte Sendung ein.

| 勐 |                            |                                                                          |                |        |                      |                                     | <b>Edit Log</b>                                                                       | $\boxed{\mathbf{x}}$   |
|---|----------------------------|--------------------------------------------------------------------------|----------------|--------|----------------------|-------------------------------------|---------------------------------------------------------------------------------------|------------------------|
|   |                            | Log Name: 2010 03 17                                                     |                |        |                      | Tracks: $0/0$                       | Origin: RDLogManager - 03/16/2010 - 22:00                                             |                        |
|   | Description: Sched Wk1 log |                                                                          |                |        |                      | $\div$<br>X Delete on<br>04/20/2010 | Select                                                                                |                        |
|   |                            | Service: Sched Wk1<br>$\overline{\phantom{a}}$<br>Start Date: 00/00/0000 |                |        |                      |                                     | Run Length<br>$\frac{1}{\sqrt{2}}$<br>÷<br>End Date: 00/00/0000<br>Next Stop: 0:00:00 |                        |
|   |                            | Enable AutoRefresh: Yes                                                  |                |        | $\blacktriangledown$ | <b>Start Date Enabled</b>           | <b>End Date Enabled</b><br>Log End: 0:00:00                                           |                        |
|   |                            | TIME                                                                     | <b>TRANS</b>   | CART   | GROUP                | <b>LENGTH</b>                       | CLIENT<br>TITLE.<br><b>ARTIST</b>                                                     | <b>AGEN</b>            |
|   | ۵                          | T06:50:00                                                                | <b>STOP</b>    | 052029 | <b>SENDUNGEN</b>     | :00                                 | Programmvorschau Mittwoch Früh                                                        |                        |
|   | ø                          | T11:00:00                                                                | <b>STOP</b>    | 052021 | <b>SENDUNGEN</b>     | :00                                 | Philosophische Brocken                                                                |                        |
|   | ۰                          | T12:00:00                                                                | <b>STOP</b>    | 052030 | <b>SENDUNGEN</b>     | :00                                 | Programmvorschau Mittwoch Mittag                                                      |                        |
|   | ۵                          | T12:10:00                                                                | <b>STOP</b>    |        | 052082 SENDUNGEN     | 00.                                 | con alcuna licenza, ununterbrochen Klassisch                                          |                        |
|   | ø                          | T17:00:00                                                                | <b>STOP</b>    |        | 052067 SENDUNGEN     | :00                                 | Styrian Underground                                                                   |                        |
|   | ۵                          | T18:00:00                                                                | <b>STOP</b>    |        | 052003 SENDUNGEN     | :00                                 | Netwatcher                                                                            |                        |
|   | ø                          | T19:00:00                                                                | <b>STOP</b>    |        | 052031 SENDUNGEN     | :00                                 | Programmvorschau Mittwoch Abend                                                       |                        |
|   | ø                          | T23:00:00                                                                | <b>STOP</b>    |        | 052019 SENDUNGEN     | :00                                 | Auschange                                                                             |                        |
|   |                            |                                                                          |                |        |                      |                                     | --- end of log ---                                                                    |                        |
|   |                            |                                                                          |                |        |                      |                                     |                                                                                       |                        |
|   |                            |                                                                          |                |        |                      |                                     |                                                                                       |                        |
|   | $\left  \cdot \right $     |                                                                          |                |        | 3333                 |                                     |                                                                                       | $\left  \cdot \right $ |
|   |                            | Insert<br>Cart                                                           | Insert<br>Meta |        | Edit                 | <b>Delete</b>                       | Cut<br>Copy<br>Paste                                                                  |                        |
|   |                            | Save                                                                     | Save<br>As     |        | Reports              |                                     | QK<br>Cancel                                                                          |                        |

Abbildung 7: rdlogedit-EditLog

Alle Einträge im Log müssen eine STOP Transition haben! Kontrolle über webinterface.

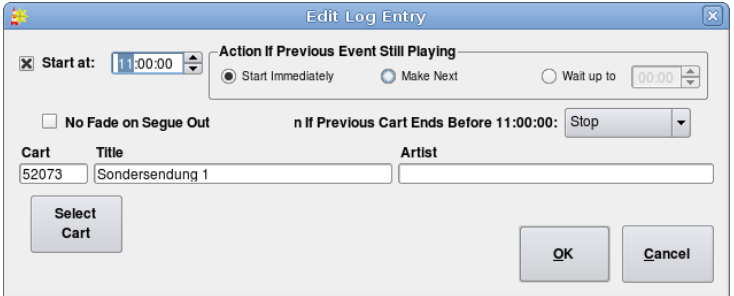

Abbildung 8: rdlogedit-EditLogEntry

Tests technikseitig haben ergeben, daß eine chronologische sortierte Abfolge der Sendungen nicht notwendig ist, der Übersicht halber aber besser! Die Sortierreihenfolge könnte mit den Pfeilen (unten Mitte) im EditLog Dialog geändert werden. Am Bildschirm im Foyer sollte man nun die Änderung sichtbar durch einen neuen Eintrag kontrollieren können.

# 3.4 Änderungen am Sendeplan mit RDLogmanager

"EDIT GRID" listet alle möglichen GRIDS (Grid in der folge Wochenplan genannt) auf.

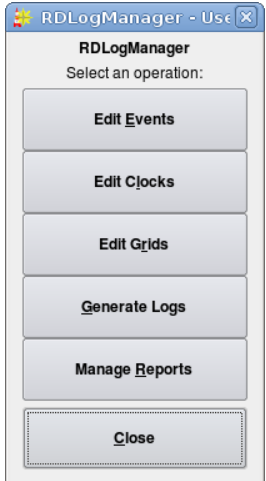

Abbildung 9: RDLogManager-1

Die für das Sendeprogramm relevanten Wochenpläne sind "SchedWk1" für Woche 1 bis "SchedWk4" für Woche 4.

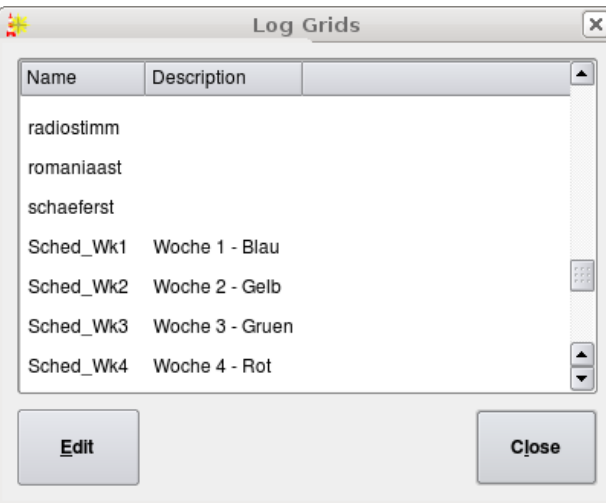

Abbildung 10: RDLogManager-LogGrids

"Edit" eines der vier! Sie erhalten ein großes Blatt mit jeder Stunde einer Woche. Mit Klicken auf die entsprechende Stunde kann Sendung XY ausgewählt werden. Wichtig ist hier, wenn eine Sendung wöchentlich vorpro-

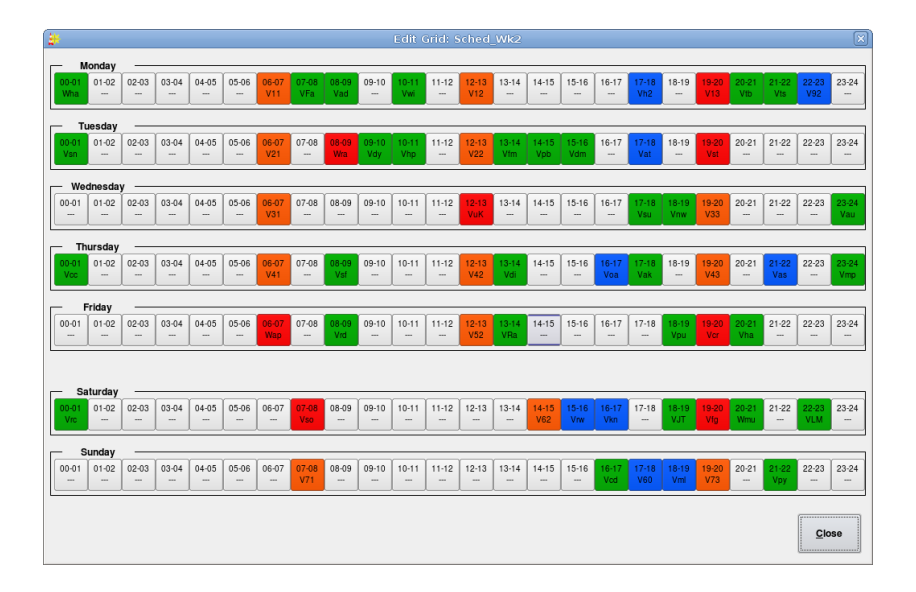

Abbildung 11: RDLogManager-EditGrid

duziert stattfinden soll, so muß sie in jedem der 4 Wochenpläne eingetragen sein.

Die eingetragenen Sendungen im Grid einer Woche bieten derzeit nur die Kontrolle über vorproduzierte und wiederholte Sendungen sodaß eine direkten Sendeplatzvergabe über diese Ansicht derzeit nicht möglich ist. Da Rivendell im Livebetrieb im Moment noch nicht vorgesehen ist, sind Clocks für Live noch nicht sichtbar. In Zukunft werden auch Livesendungen eingetragen werden können. Bild 12 zeigt das Music Log, in dem für jede Stunde der Woche Musikpools angeordnet sind.

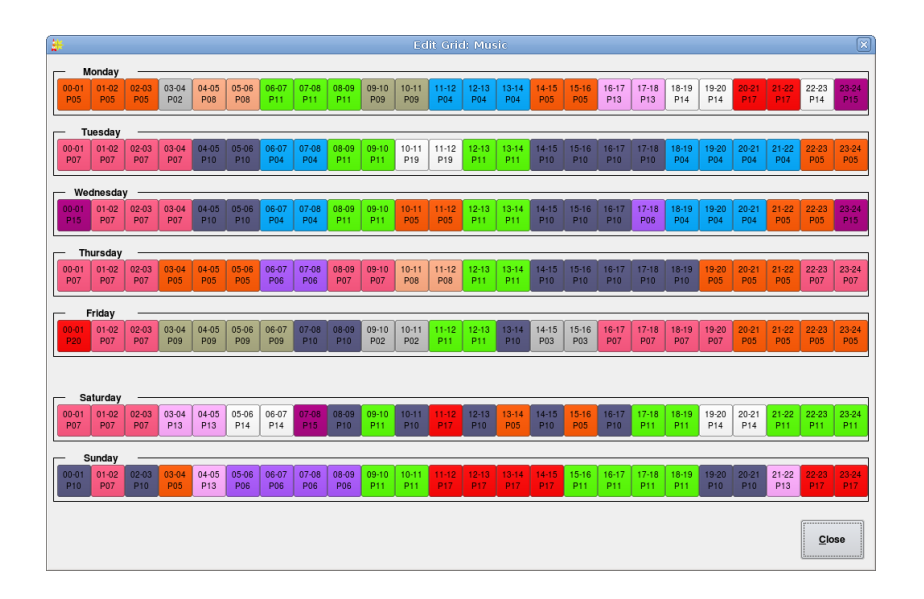

Abbildung 12: RDLogManager-EditGridMusic

# 4 Bereich für redaktionelle Administration

# 4.1 Vorgaben

- Benennung von Benutzern ldap Benutzernamen Die Verwendung von Radio Helsinki Benutzernamen ist unabdingbar, da sonst keinerlei Möglichkeit besteht sich am System anzumelden und mit Rivendell zu arbeiten. Die Länger des Benutzernamens ist auf 64 Zeichen beschränkt.
- Benennung von Gruppen Bei der Benennung der Gruppen (Sendungen) sind 10 Zeichen keine Leer oder Sonderzeichen möglich. Gruppen müßen nicht den Sendungsnamen folgen, es wird der Ubersicht halber dennoch ¨ angeraten.
- Gruppenbeschreibung z.B. 011700−1010−090−Sendungsname Das ist eine Gruppenbeschreibung fr Sendung am Montag, 17:00 Uhr, die in der ersten und dritten Woche (somit 2-wöchentlich) stattfind und 90 Minuten dauert.
- Benennung von Services Bei der Benennung der Services (ebenfalls Sendungen) sind 10 Zeichen keine Leer oder Sonderzeichen möglich. Services müßen nicht den Sendungsnamen folgen, es wird der Übersicht halber dennoch angeraten.

#### Benennung von dropboxen

#### Benennung von Logfiles

- Benennung von Ordnern im Filesystem Die derzeitige Benennung der Ordner folgt der Form /programm/Tag/ Sendezeitpunkt-maximaleSendel¨ange-Terminus-Sendungsname. In Zukunft wird die Benennung der Form /programm/Tag/Sendungsname folgen.
- Benennung von Events Pools: ep poolname (Lehrzeichen dazwischen) Sendungen: ev Sendungsname (Lehrzeichen dazwischen)
- Benennung von Clocks Pools: clp poolname Sendungen: clv xxxx sendung1 sendung2 sendungx (xxxx=Wochenrythmus, dahinter folgen chronologisch die Sendungen dieser einen Stunde)

Beachten Sie: Im Clock für manche Stunden müßen sowohl mehrere Sendungen stattfinden können, als auch die Fälle mitbedacht werden, daß ein oder mehrere

## 4.2 Erweiterte Funktionen des RDLogmanager

Logs generieren, Zeiten beachten

### 4.3 RDLogedit

stets Transitions beachten, letztendlich Kontrolle per Webinterface

#### 4.4 Webinterface auf airplay

Kontrolle auf Richtigkeit, Fehlendes, Ausgelaufenes

### 4.5 Sendungszeiten ändern

Gruppenbeschreibung, Clock umbenenen, Dropbox umbenennen,

### 4.6 Sendung anlegen

#### Gruppe und Service anlegen mit RDAdmin:

- 1. neue Gruppe anlegen
- 2. disable Gruppe für alle Benutzer und Services
- 3. Cartbereich beachten, ein Cart zuordnen
- 4. neuen Service anlegen (auf der Basis "newservice"!)
- 5. in neuer Gruppe den Service Automat und neuen Service aktivieren, jede Gruppe muß mindestens dem Service Automat zugeordnet sein
- 6. Dropbox im Host airplay-dropbox anlegen
	- (a) gehe in "Hosts" airplay-dropbox
	- (b) neue Dropbox
	- (c) Gruppe zuordnen
	- (d) genaues Cart festlegen
	- (e) Ordner festlegen /programm/0X-Tag/Uhrzeit

#### Marcocart mit *RDLibrary:* anlegen

- 1. neues Macro in Gruppe SENDUNGEN anlegen
- 2. Titel sollte genauer Sendungsname sein (Darstellung an versch. Stellen),
- 3. Macrocartinhalt
	- (a) Zeile 1: "LL 1 neuerlogname!"
	- (b) Zeile 2: "PL 1 0!"

#### Sendungslog mit RDLogedit: anlegen

- 1. neues sendungsspezifisches Log im Service Sendungsname anlegen
- 2. Name des Logs, wie "neuerlogname"
- 3. Loginhalt
	- (a) Zeile 1: Makro Sendung beginnt
	- (b) Zeile 2: Countdown 5 sec
	- (c) Zeile 3: Sendungscart (Nummer angeben oder ein Testfile in die Dropbox)
	- (d) Zeile 4: Makro Sendung endet

#### Automatische Sendezeiten mit RDLogManager: festlegen

- 1. Event anlegen
	- (a) Benennung "ev Sendungsname"
	- (b) enable "Use hard Start Time", Action "Start immediatly", Transition: "STOP"
	- (c) im Feld "Pre-Import-Cart" das MACRO (Gruppe SENUN-GEN) "Sendungsname" ziehen
- (d)
- (e)
- 2. Clock anlegen
	- (a) Benennung "clv xxxx Sendungsname"
- 3. ins Grid eintragen, Wochen beachten

# 4.7 Sendung löschen

- 1. Dropbox
- 2. Event
- 3. Clock (Beachte Mehrfach events in Clock),
- 4. Carts in Library?
- 5. Gruppe (freier Cartbereich für neue Sendungen dokumentieren),

# 5 Bereich für technische Administration

derzeitige Softwareversion: 1.6.0

### 5.1 Hardware Struktur

Das Setup besteht aus derzeit 2 Servern (airplay und airplay2 ) einem Audioswitch inkl. Steuereinheit (rhctl) und 6 Clients

- airplay Der Master Server. Hier läuft die Hauptdatenbank und dieser Server kümmert sich um das Importieren der Audiodateien. Weiters laufen hier alle Cron-Scripte die die Schedule und Musiklogs der nächsten Tagen im voraus generieren. Die Steuerkommandos für den Audioswitch laufen über die serielle Schnittstelle zu *rhctl*. Weiters wird im Sekundentakt über eine weitere serielle Schnittstelle ein Heartbeat an *rhctl* geschickt der von diesem überwacht wird.
- airplay2 Der Standby Server. Hier läuft die Backupdatenbank die für eine Life-Replikation der Hauptdatenbank konfiguriert ist. Der Datenbank User mit dem die Rivendell Daemons auf dieser Maschine arbeiten hat nur auf einige wenige Tabellen Schreibrechte von denen auszugehen ist das sie niemals ein Konflikt mit replizierten Daten vom Mastersystem erzeugen. Auch dieser Server ist per serieller Schnittstelle mit rhctl verbunden um die Steuerkommandos zum Audioswitch zu senden.
- rhctl Dieses selbstgebaute Gerät steuert den Audioswitch. Im normalen Betrieb reagiert es auf Kommandos des Mastersystems und schaltet vom Mainlog auf das Musiklog und umgekehrt. Weiters überwacht es den Heartbeat des Mastersystem und schaltet Gegebenenfalls auf das Standbysystem um. In diesem Modus reagiert es nicht mehr auf Kommandos des Mastersystems sondern hört nur noch auf das Standbysystem. In diesem Fall wird ein e-Mail an logs@helsinki.at gesendet. Weiters überwacht ein kleiner Daemon die Silence-Detection des Audioswitch. Derzeit wird wenn Stille erkannt wird nur ein e-Mail an logs@helsinki.at geschickt aber es sind auch andere Aktionen denkbar bzw. geplant.

#### 5.1.1 Serverkonfiguration

#### 5.1.2 Clientkonfiguration

pamrd, Clients in RDAdmin (Security Model: user)

# 6 Richtlinien

# 6.1 Audionormalpegel

Wert:  $-12 \, dbfs$ 

Dieser Standartwert ist beim Importprozess gesetzt, auch in der Library beim Importieren sollte dieser nicht verändert werden. Bild.

# 6.2 Zeiten

Loggenerierung Replikationszeiten für Audiofiles am Standby

# 7 Grenzen

ein Zitat